*Note: it is recommended to begin with a broad search, and then narrow your parameters if necessary*

# Trust Funds

*Understanding what search parameters to use in Ledger Rollup, School Reports (Tableau), and Budget Overview to view fund groups: 241, 281, 282, 291, 292, 295, 298 (endowment principal), and 299 (Med Foundation)*

## **Infoporte Ledger Rollup**

Recommended to use ledger rollup to view balances when your department is not the owning department of a given source (i.e. Dean's Office commitment fund if allocated in trust)

- 1. Navigate to *Infoporte > Finance > Dept Accounting > Ledger Rollup > Main Ledgers*. Then follow the steps below:
	- **a. Select the** *Fund Type***: "Trust"**
	- b. **Select current** *Fiscal Year* **and** *Budget Period.* For trusts, two fiscal years will *not* need to be selected (i.e. if you are viewing budget for FY 2018, select FY 2018 and Budget Period 2018)
	- *c.* **Enter a** *Source*
	- *d.* **Select your** *Dept ID*
	- **e. Deselect the** *Program* **and** *Cost Code 1* **buttons so that they are highlighted gray vs. blue if you do not budget by program/cost code**
	- *f.* **Click** *Search*

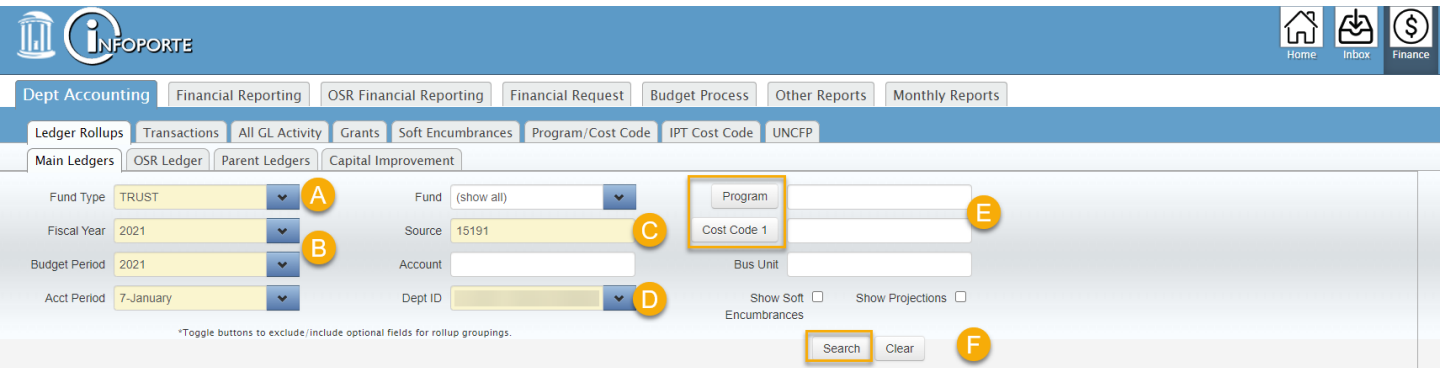

2. This particular source is **not** budgeted by account, so the results will not display in account groupings. The Grand Total is displayed at the top of the page. Clicking a link takes you to the Transactions tab showing transactions for that account.

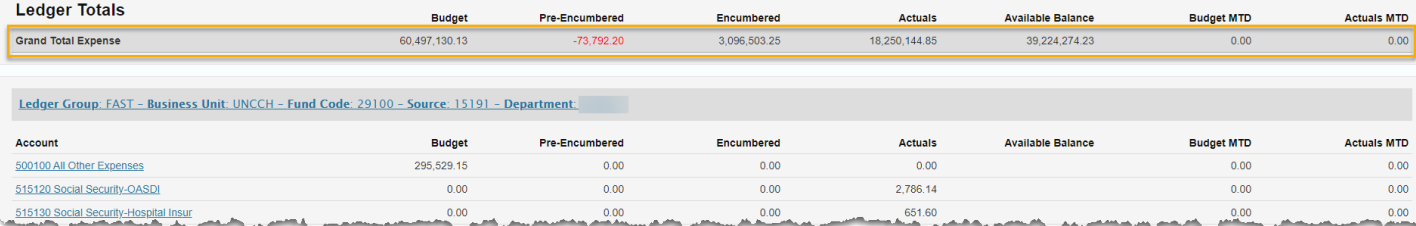

See campuses' [Reconciling in Infoporte](https://ccinfo.unc.edu/wp-content/uploads/sites/219/2015/03/Financial_Concepts_Reconciliation_print.pdf) document for further instruction on using Infoporte Ledger Rollup.

### **Infoporte Tableau Reports**

#### SOM Actuals/Ledger Report - Comprehensive Financial Summary

This report provides a summary of your trust funds beginning balances, revenues, expenses, and ending balance. It will also show who the owning department of a given source is.

**Department Rev Exp Summary View tab**

1. Navigate to *TarHeelReports > SOM > SOM Reports > SOM Actuals/Ledger Report - Comprehensive Financial Summary > Department Rev Exp Summary View tab*. Then follow the steps below:

*Note: If you want to see one source at a time simply enter your* Source *without chooosing a Fund Group and the result will display with the one source you entered.*

- a. **Select the** *Accounting Period(s).* Be sure to include period "O" to see your beginning balance. If no selections are made it will pull the most recent financials.
- **b. To see all trust funds in your department, select the following** *Fund Groups***: 241, 281, 282, , 291, 292, 295, 298 (endowment principal)**
- *c.* **Select your** *Department(s)*

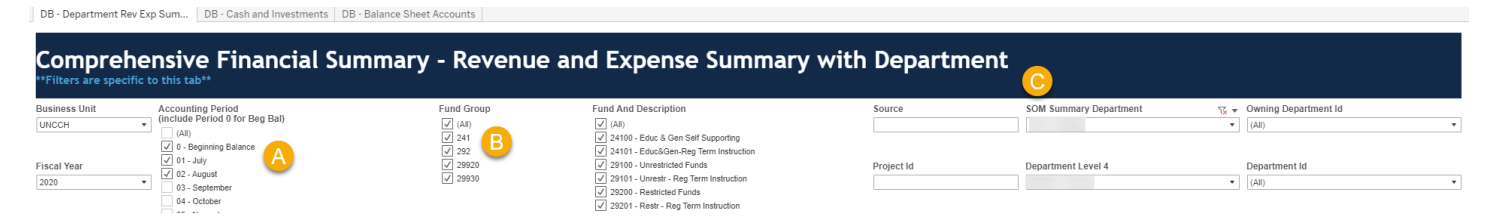

- 2. The result will display the beginning balance, revenue, and expenses by source and fund group.
	- a. The *Owning Department* column will show who owns the source
	- b. The *Department and Description* column will show who has spent on a given source

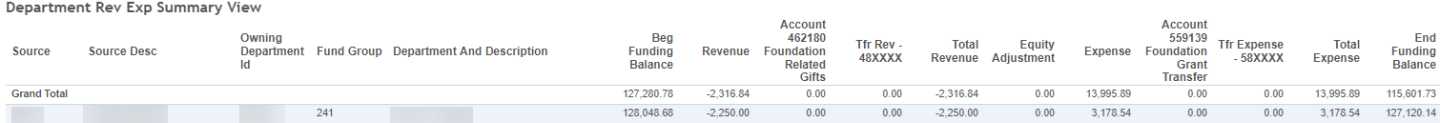

#### Recharge/Cores Report – to view fund group 295

This report pulls all SOM recharge/core activity. Revenues and expenses are broken out by Accounting Period via columns.

**Recharge Actuals Report Rev/Exp tab**

- 1. Navigate to *TarHeelReports > SOM > SOM Reports > Recharge/Cores Report*. Then follow the steps below:
	- a. **Select the Accounting Period(s).** Be sure to include period "O" to see your beginning balance.
	- b. **Select your** *Source(s)* **OR select your** *Department ID(s)* **to view all sources within your department**

# Recharge Actuals Report Rev/Exp

)atasource: The Actuals/Ledger is the source for this rep

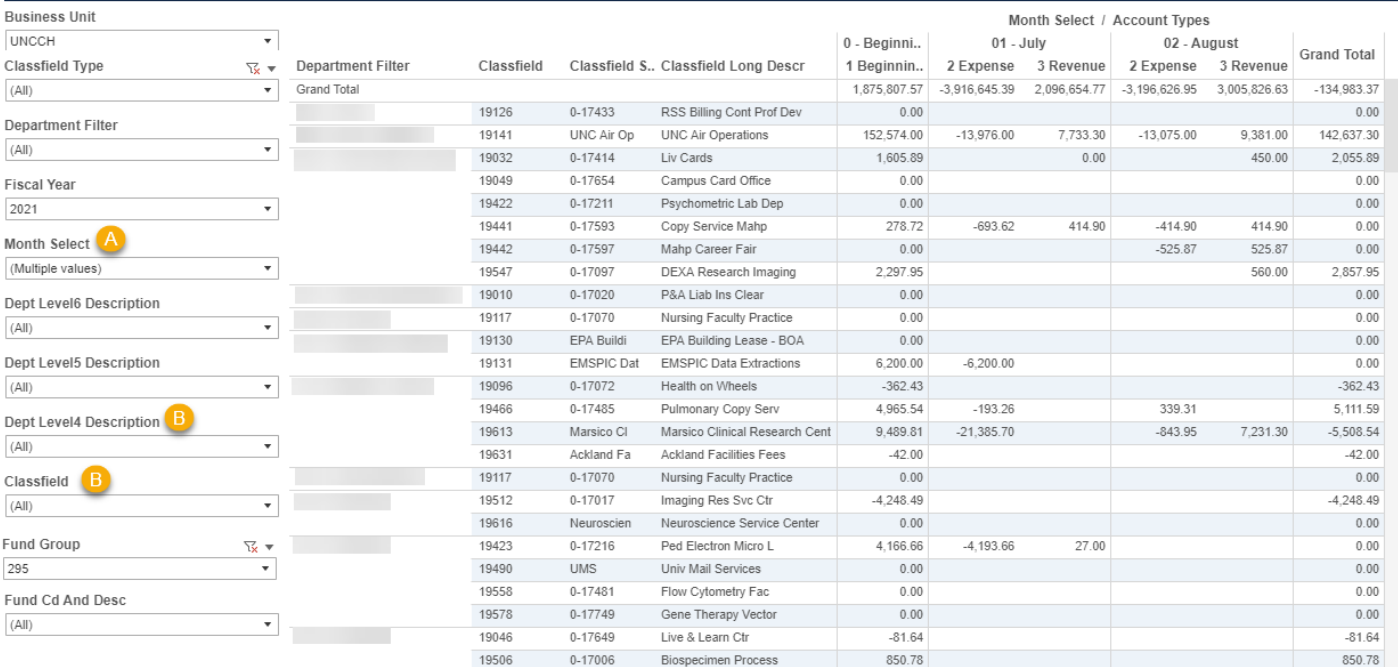

2. The result will display your expense and revenue by accounting period for the search parameters that were entered.

#### **ConnectCarolina Budget Overview**

**Budgets Overview** 

- 1. Navigate to *ConnectCarolina > Main Menu > Finance Menu > Commitment Control > Review Budget Activities > Budgets Overview.*
- 2. If you have not already done so, create a Trust Inquiry. To do this, click on *Add a New Value*, name your inquiry, and click *Add*.

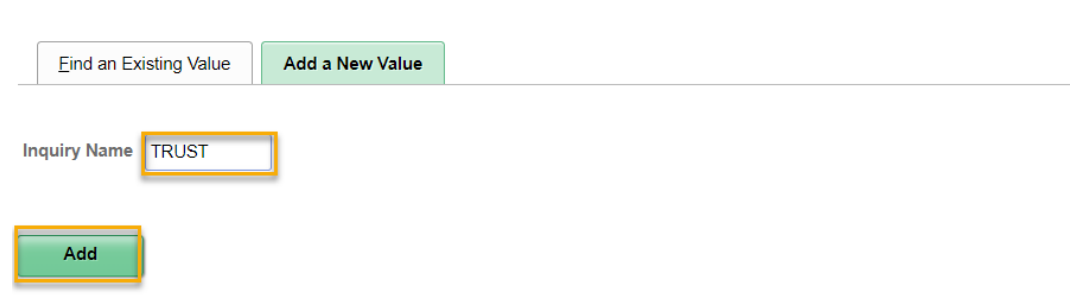

- 3. Once you click *Add* this will bring you to the *Budget Inquiry Criteria* page where you will enter in your search criteria.
	- a. Select "Ledger Group" from *Ledger Group/Set*
	- b. Select "FAST" from the *Ledger Group* lookup icon to see your **Trust revenue and expenses**
	- c. Enter in the following chartfields depending on the type:
		- i. Endowment Income (281 & 282): *Fund, Source* and *Department*
		- ii. Recharge/Core (295): *Source* and *Department*
		- iii. Residuals (241): *Source* and *Department*
- iv. Contract Trusts: *Source* and *Department*
- d. Click *Save* in order for this budget inquiry to be used with the same search criteria in the future
- e. Click *Search*

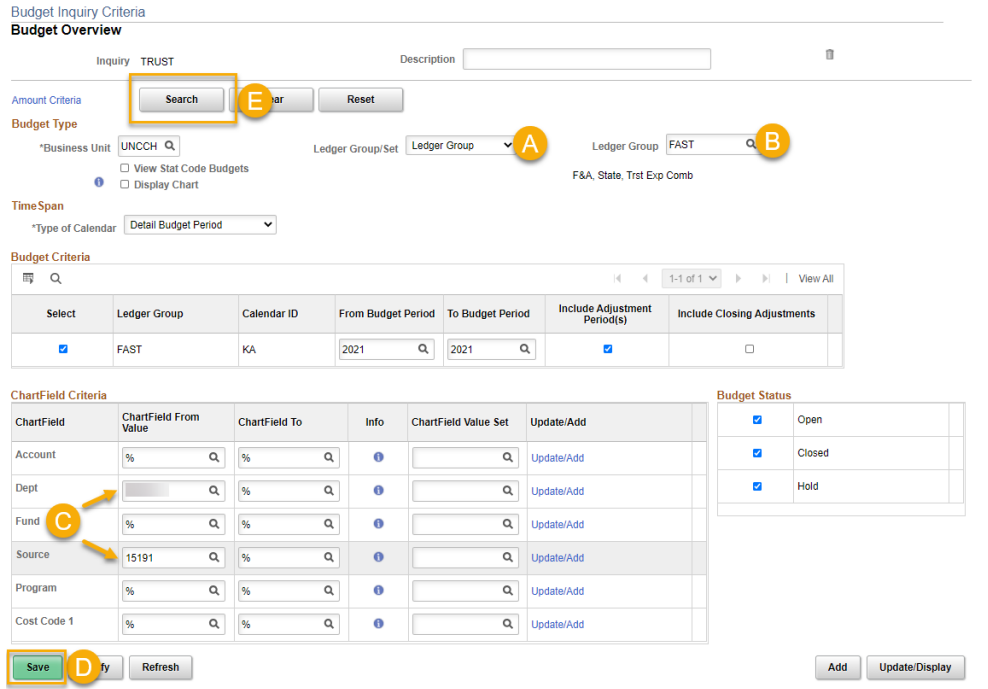

4. Under *Ledger Totals* you will see a snapshot of your budget, expenses, encumbrances, and the available budget. Under *Budget Overview Results* your budget will display based on where your department has activity on the funds for this trust.

*Note: You will only see budget if you have submitted a budget journal, or if the system has created the budget from the automatic budget create process. The system does not reflect any carryforward of funds.*

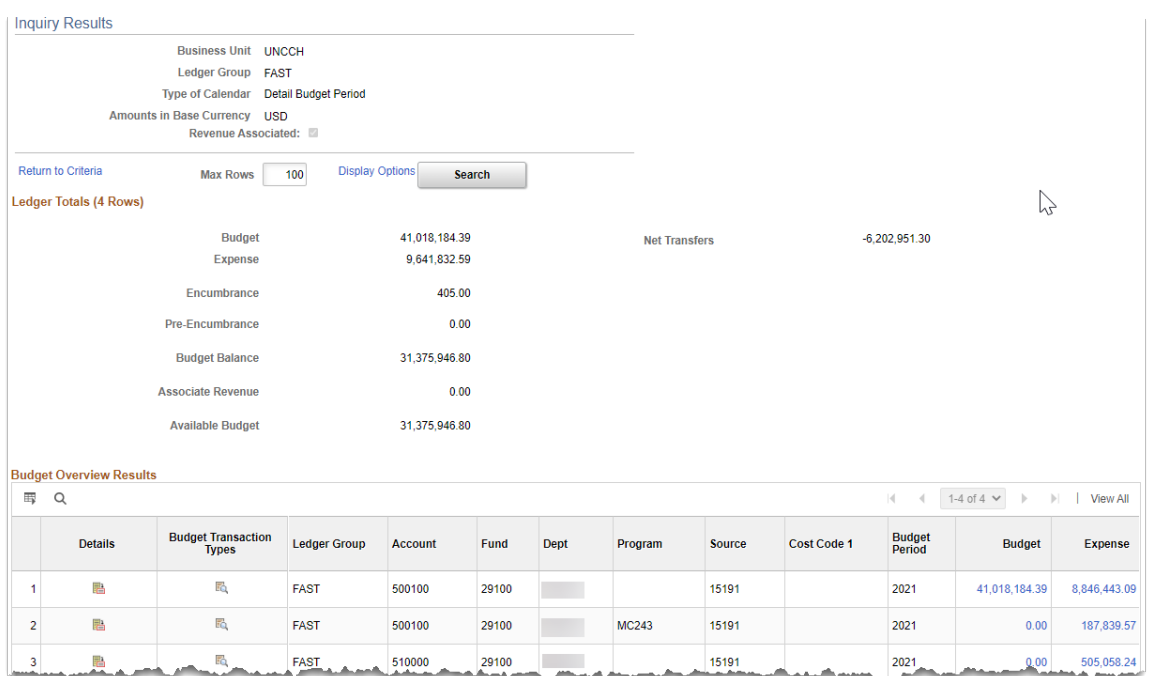